### **BAB IV**

### **IMPLEMENTASI SISTEM**

## **4.1 Implementasi**

Tahap implementasi merupakan tahap dimana hasil perancangan sistem diterapkan kedalam bahasa pemrograman sehingga aplikasi siap dioperasikan oleh pengguna. Ada beberapa tahapan implementasi yang harus dilakukan, yaitu spesifikasi perangkat keras (*hardware*), perangkat lunak (*software*), implementasi antarmuka (*interface*) dan pengujian sistem.

## **4.1.1 Implementasi Perangkat Keras (***Hardware***)**

Perangkat keras yang digunakan dalam pembuatan aplikasi sebagai berikut :

- 1. Sistem Operasi *Windows 10 pro*
- 2. Android Studio versi 3.0.1
- 3. Java SE *Development Kit 9*
- 4. *Emulator* Android
- 5. *Smartphone* Android versi 7.1 SLAM NEGERI JAN ( TUNUNG DIATI 6. *StarUML versi 5.0* BANDUNG

### **4.2.1 Implementasi Perangkat Lunak (***Software***)**

Perangkat lunak yang digunakan dalam pembuatan aplikasi sebagai berikut :

- 1. Processor CPU @2.50GHz 2.70GHz
- 2. Memori RAM 8 Gb
- 3. Hardisk 1 Tb
- 4. *Mouse* dan *keybord*

### **4.2 Implementasi Antarmuka (***Interface***)**

Pada tahapan implementasi antarmuka dikembangkan dengan menggunakan cara pendekatan metode berorientasi objek.

1. Tampilan Menu Utama Aplikasi

Berikut ini merupakan tampilan menu utama aplikasi pada gambar 4.1

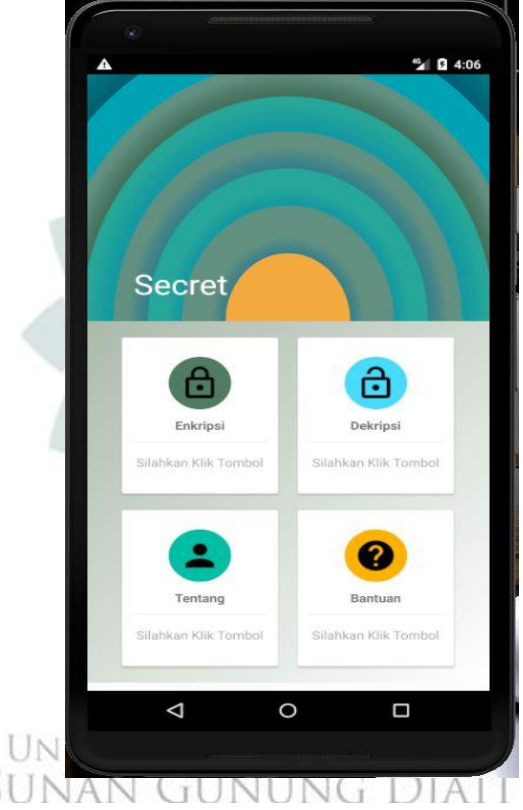

**Gambar 4. 1** Tampilan Menu Utama Aplikasi

Gambar ini merupakan tampilan menu utama yang berisi 4 *Button* pilihan, Enkripsi, Dekripsi, Tentang dan Bantuan. Enkripsi merupakan *Button* untuk melakukan proses enkripsi, *upload* gambar dan *embedding*. Sedangkan *Button* dekripsi merupakan *Button* untuk melakukan proses *upload* gambar yang telah terenkripsi, *Extract text* untuk mengeluarkan pesan dari gambar dan deskripsi untuk membaca pesan rahasia. Menu Tentang merupakan *Button* untuk menjelaskan makna dan maksud dari aplikasi. Menu Bantuan merupakan *Button* untuk mejelaskan pemakaian aplikasi.

```
Berikut kode Java pada menu Utama :
```

```
public class MainActivity extends Activity {
     private CardView 
btnEnkripsi,btnDekripsi,btnAbout,btnHelp;
     @Override
     protected void onCreate(Bundle savedInstanceState) {
         super.onCreate(savedInstanceState);
         setContentView(R.layout.activity_main);
         btnEnkripsi=(CardView) 
this.findViewById(R.id.btnEnkripsi);
         btnDekripsi=(CardView) 
this.findViewById(R.id.btnDekripsi);
         btnAbout=(CardView) 
this.findViewById(R.id.btnAbout);
         btnHelp=(CardView) 
this.findViewById(R.id.btnHelp);
         btnEnkripsi.setOnClickListener(new 
Button.OnClickListener() {
             public void onClick(View v) {
                 Intent intent = new 
Intent(MainActivity.this,EncodeActivity.class);
                 startActivity(intent);
 }
         });
         btnDekripsi.setOnClickListener(new 
Button.OnClickListener() {
             public void onClick(View v) {
                 Intent intent = new 
Intent(MainActivity.this,DecodeActivity.class);
                 startActivity(intent);
 }
         });
         btnAbout.setOnClickListener(new 
Button.OnClickListener() {
             public void onClick(View v) {
                 Intent intent = new 
Intent(MainActivity.this,ProfilActivity.class);
```
2. Tampilan Enkripsi

gambar 4.2

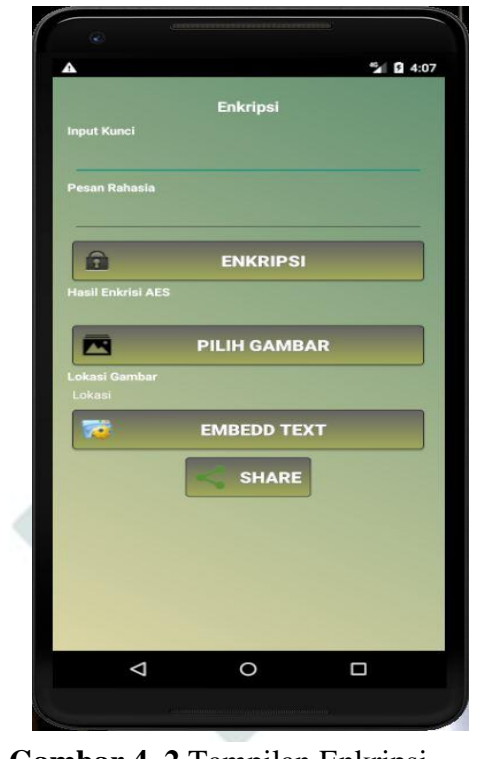

Berikut merupakan tampilan untuk melakukan Enkripsi serta *Embedd Text* pada

**Gambar 4. 2** Tampilan Enkripsi

Pada tampilan *Button* Enkripsi, pertama masukan kata kunci lalu masukan pesan rahasia, setelah klik tombol enkripsi dan aplikasi menampilkan hasil enkripsi, kemudian setalah dilakukan proses enkripsi selanjutnya mengklik pilih gambar dan aplikasi akan menambilkan lokasi gambar, setelah itu klik *embedd text* untuk menyisipkan pesan rahasia kedalam objek gambar. Dan hasil penyisipannya dapat dikirim ke semua media.

Berikut kode Java pada Button Enkripsi :

```
/*button enkripsi ditekan*/
btnEnkripsi.setOnClickListener(new View.OnClickListener() {
    @Override
    public void onClick(View v) {
       try {
          OutputString = 
encrypt(txtPesanRahasia.getText().toString(),
txtKey.getText().toString());
          outputAes.setText(OutputString);
       } catch (Exception e) {
          e.printStackTrace();
       }
    }
    private String encrypt(String Data, String txtKey) 
throws Exception {
       SecretKeySpec key = generateKey(txtKey);
       Cipher c = Cipher.getInstance(AES);
       c.init(Cipher.ENCRYPT_MODE, key);
      byte[] encVal = c.dofinal(Data.getBytes());
       String encryptedValue = Base64.encodeToString(encVal, 
Base64.DEFAULT);
       return encryptedValue;
    }
    private SecretKeySpec generateKey(String txtKey) throws 
Exception {
       final MessageDigest digest = 
MessageDigest.getInstance("SHA-256");
       byte[] bytes = txtKey.getBytes("UTF-8");
       digest.update(bytes, 0, bytes.length);
       byte[] key = digest.digest();
       SecretKeySpec secretKeySpec = new SecretKeySpec(key, 
"AES");
       return secretKeySpec;
    }
});
/*button enkripsi ditekan*/
```
btnEnkripsi.set $\mathcal{L}$ 

3. Tampilan Dekripsi

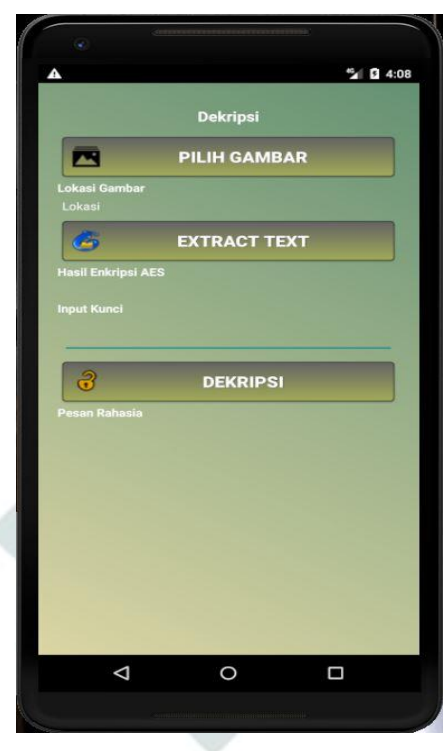

Berikut merupakan tampilan untuk melakukan Dekripsi serta Extract Text pada gambar 4.3

**Gambar 4. 3** Tampilan Dekripsi

Pada tambilan Button Dekripsi, pertama pilih gambar yang sudah terenkripsi, lalu extract text untuk memisahkan pesan dengen gambar, setelah itu masukan kunci dan klik dekripsi untuk melihat pesan aslinya.

Berikut kode Java pada Button Dekripsi :

```
/*TOMBOL DEKRIPSI*/
btnDekripsi.setOnClickListener(new View.OnClickListener() {
    @Override
    public void onClick(View v) {
       try {
          OutputString = decrypt 
(outputAes.getText().toString(), txtKey.getText().toString());
       } catch (Exception e) {
          Toast.makeText(DecodeActivity.this, "WrongPassword", 
Toast.LENGTH_SHORT).show();
          e.printStackTrace();
       }
       txtPesanRahasia.setText(OutputString);
    }
```

```
 private String decrypt(String outputString, String txtKey) 
throws Exception {
       SecretKeySpec key = generateKey(txtKey);
       Cipher c = Cipher.getInstance(AES);
       c.init(Cipher.DECRYPT_MODE, key);
       byte[] decodedValue = Base64.decode(outputString, 
Base64.DEFAULT);
       byte[] decValue = c.doFinal(decodedValue);
       String decryptedValue = new String(decValue);
       return decryptedValue;
    }
    private SecretKeySpec generateKey(String txtKey) throws 
Exception {
       final MessageDigest digest = 
MessageDigest.getInstance("SHA-256");
       byte[] bytes = txtKey.getBytes("UTF-8");
      digest.update(bytes, 0, bytes.length);
      byte[ key = digest.digest();
       SecretKeySpec secretKeySpec = new SecretKeySpec(key, 
"AES");
       return secretKeySpec;
    }
});
```
4. Tampilan Tentang

Berikut merupakan tampilan tentang aplikasi pada gambar 4.4 c.init(Cipher.*DECRYPT\_MODE*, key);

Cipher c = Cipher.*getInstance*(AES);

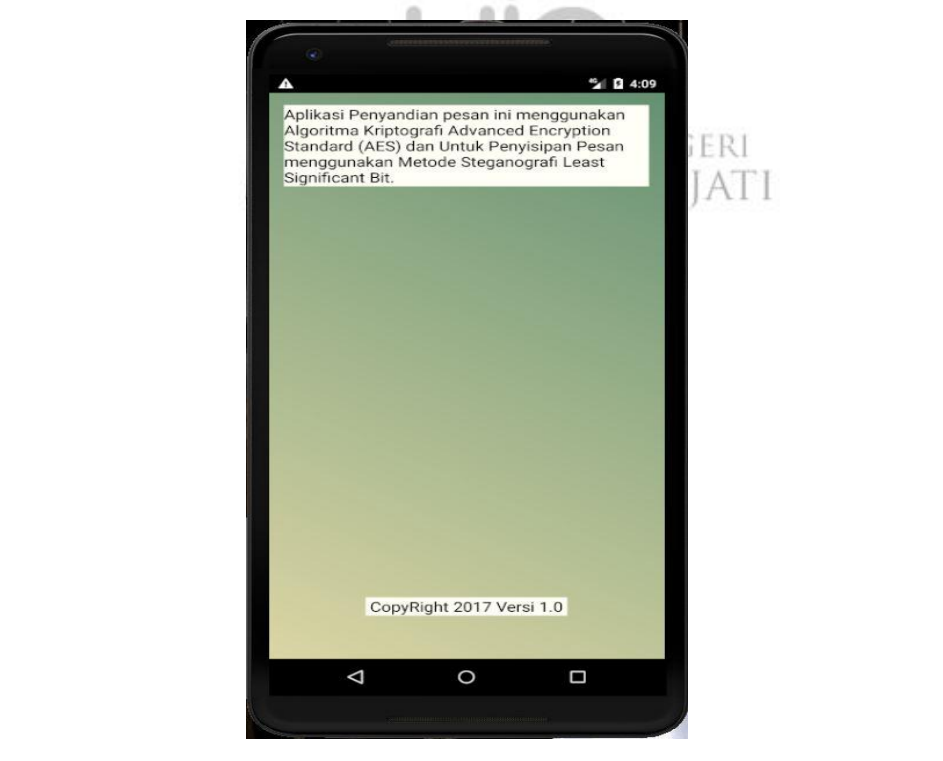

**Gambar 4. 4** Tampilan Tentang

Gambar tampilan tentang merupakan penjelasan mengenai aplikasi.

Berikut kode XML pada Button Tampilan :

```
<RelativeLayout 
     <TextView
         android:id="@+id/textView2"
        android: layout width="wrap_content"
        android: layout height="wrap content"
        android: layout alignParentLeft="true"
        android: layout alignParentStart="true"
        android: layout marginBottom="11dp"
         android:background="#fffff5"
         android:text="Button Enkripsi : Input kunci dan pesan 
rahasia, lalu mengkelik Button enkripsi setelah itu pilih 
gambar untuk penyisipan pesan yang telah terenkripsi dan klik 
Emmbedd Text
Button Dekripsi : Pilih Gambar yang telah terenkripsi lalu 
klik Extract Text untuk pemisahan gambar dan pesan rahasia, 
lalu input kunci dan klik dekripsi untuk mengetahui pesan 
aslinya."
         android:textAlignment="center"
         android:textColor="#FF000000"
         android:textSize="17sp" />
</RelativeLayout>
```
5. Tampilan Bantuan

Berikut merupakan tampilan bantuan aplikasi pada gambar 4.5 ermai merupana

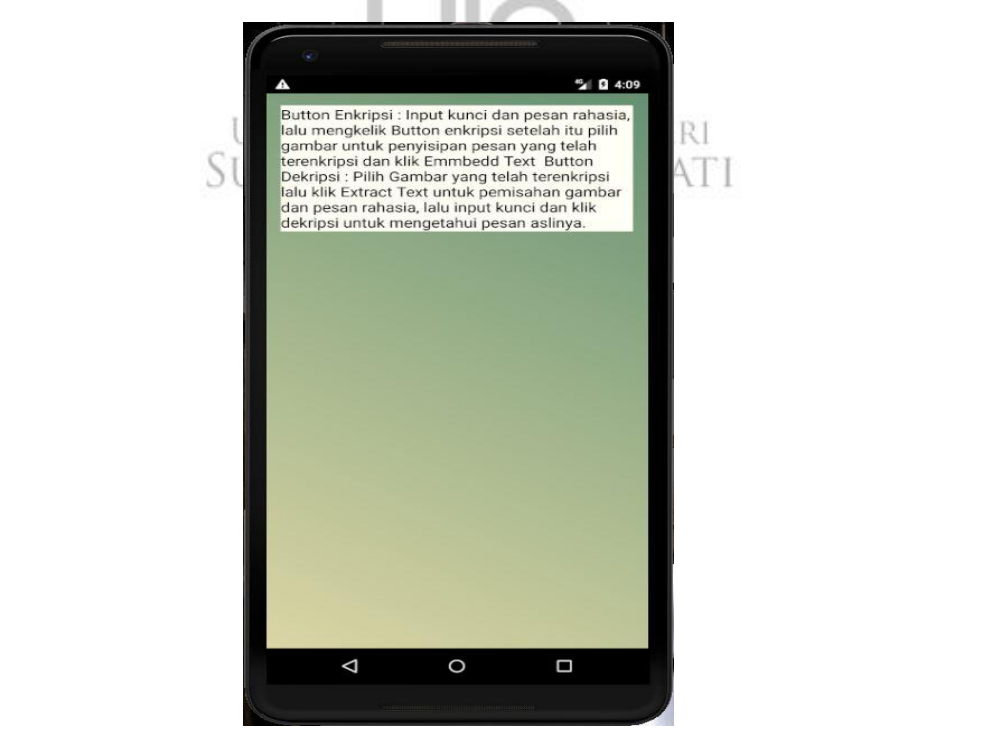

**Gambar 4. 5** Tampilan Bantuan

Gambar tampilan bantuan merupakan penjelasan cara menggunakan aplikai

Berikut kode XML pada Button Bantuan :

```
 <TextView
          android:id="@+id/textView"
         android: layout width="wrap_content"
         android: layout height="wrap_content"
         android: layout marginBottom="11dp"
          android:background="#fffff5"
          android:text="Aplikasi Penyandian pesan ini 
menggunakan Algoritma Kriptografi Advanced Encryption 
Standard (AES) dan Untuk Penyisipan Pesan menggunakan Metode 
Steganografi Least Significant Bit."
          android:textAlignment="center"
          android:textColor="#FF000000"
          android:textSize="18sp"
         android: layout alignParentLeft="true"
         android: layout alignParentStart="true" />
     <TextView
         android: layout width="wrap_content"
         android: layout height="wrap_content"
          android:layout_marginBottom="41dp"
          android:background="#fffff5"
          android:text=" CopyRight 201 Versi 1.0 "
          android:textColor="#FF000000"
          android:textSize="18sp"
and the set of the set of the set of the set of the set of the set of the set of the set of the set of the set
```
# **4.3 Pengujian**

Pengujian merupakan proses untuk menemukan error pada perangkat lunak.

Pengujian bertujuan untuk melakukan proses menjalankan aplikasi dengan masksud mencari erro, pengujian dikatakan berhasil bila dapat memunculkan kesalahan yang belum diketahui. Pada tahap ini dilakukan dengan pengujian Black Box Testing. and beneficing with the width of the way android: Shinan Gunting Dia Bandung  $\frac{1}{2}$  and  $\frac{1}{2}$  are  $\frac{1}{2}$  and  $\frac{1}{2}$  and  $\frac{1}{2}$  are  $\frac{1}{2}$  and  $\frac{1}{2}$  are  $\frac{1}{2}$  and  $\frac{1}{2}$  are  $\frac{1}{2}$ menggunakan Algoritma Kriptografi Advanced Encryption Standard (AES) dan Untuk Penyisipan Pesan menggunakan Metode

# **4.3.1 Rencana Pengujian** android:textColor="#FF000000"

Rencana pengujian dapat dilihat pada Tabel 4.1 tencana pengujian dapat dilinat pada 4 abel 4.1

#### **Tabel 4. 1** Rencana Pengujian  $\overline{c}$

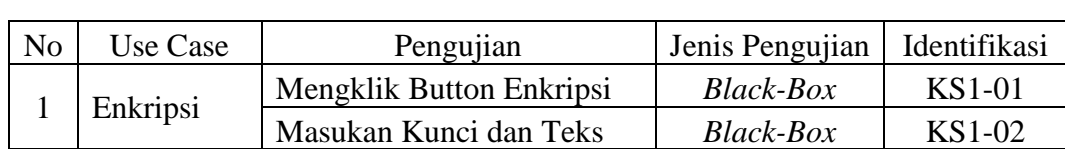

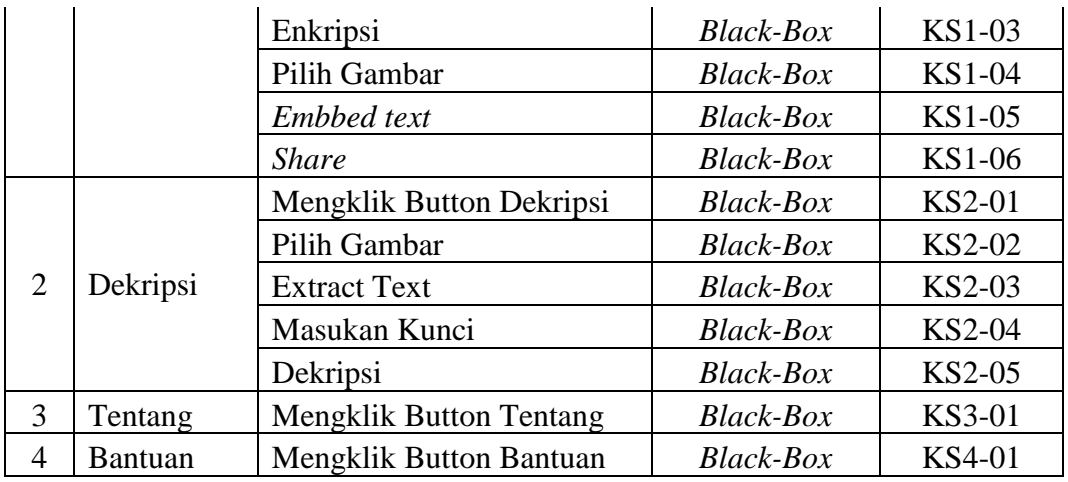

# **4.3.2 Kasus dan Hasil Pengujian**

Berdasarkan rencana pengujian yang telah dibuat, maka dapat dilakukan pengujian sebagai berikut :

1. Pengujian Enkripsi

Pengujian enkripsi dapat dilihat pada Tabel 4.2

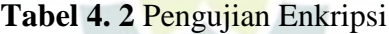

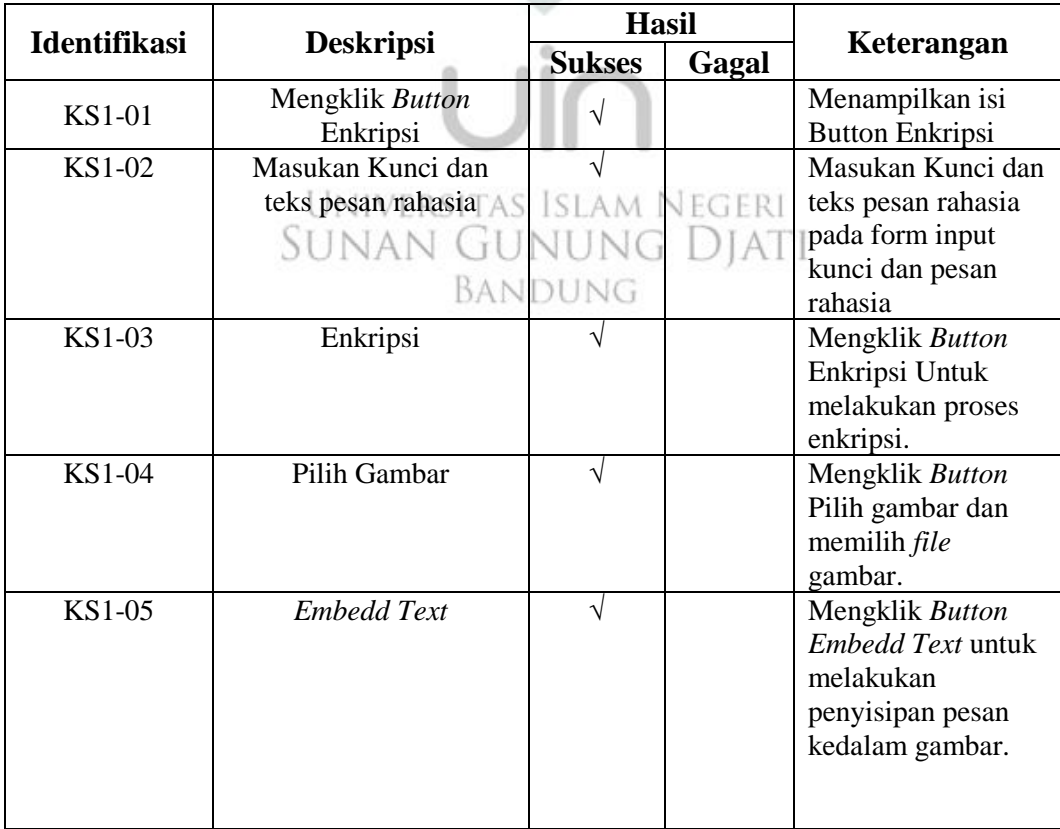

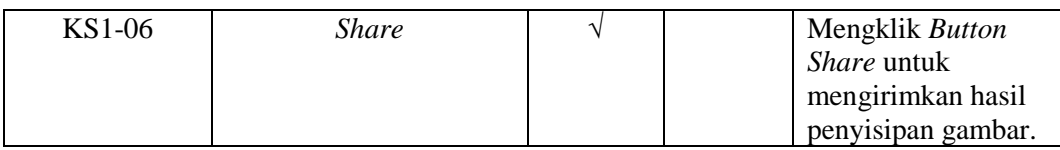

2. Pengujian Dekripsi

Pengujian dekripsi dapat dilihat pada Tabel 4.3

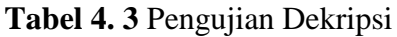

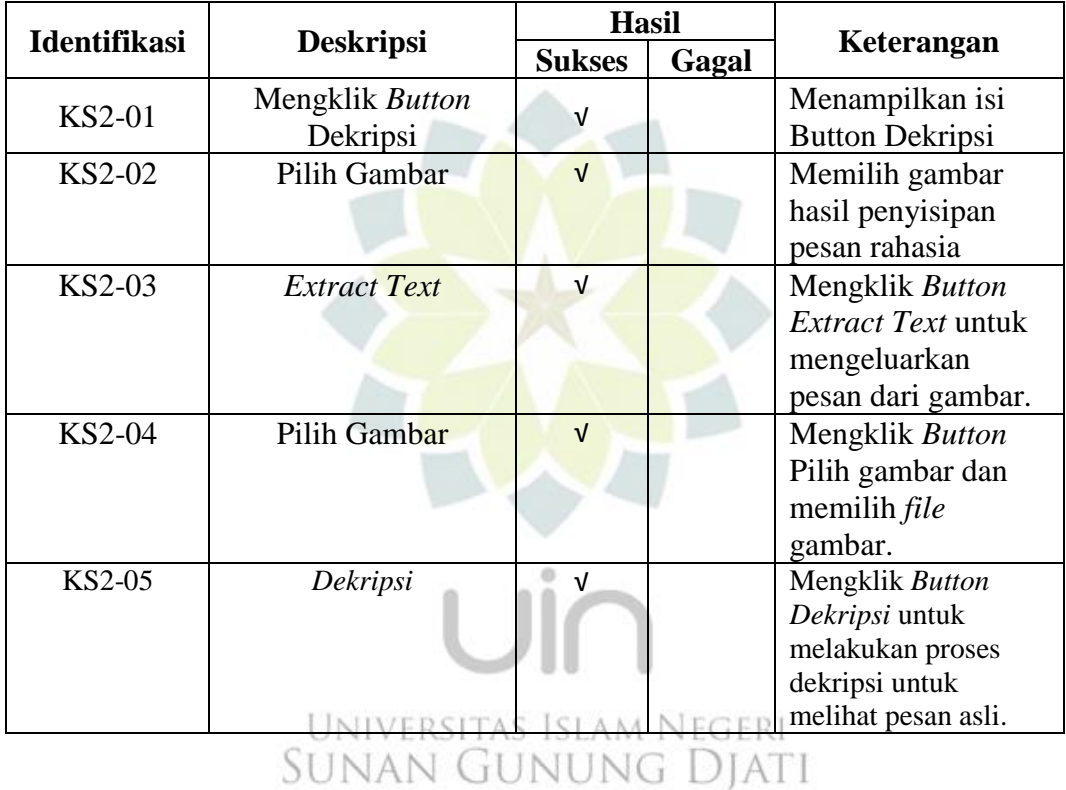

3. Pengujian menu Tentang BANDUNG

Pengujian menu tentang dapat dilihat pada Tabel 4.4

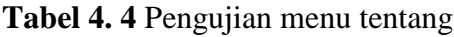

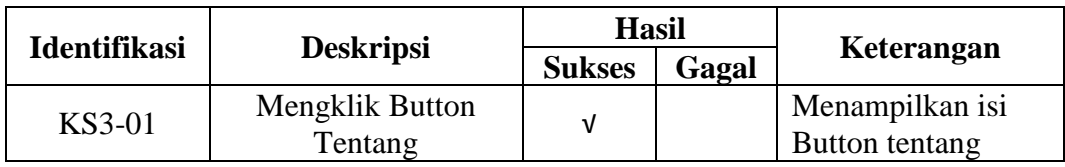

## 4. Pengujian menu Bantuan

Pengujian menu bantuan dapat dilihat pada Tabel 4.5

| <b>Identifikasi</b> | <b>Deskripsi</b> | <b>Hasil</b>  |       | Keterangan      |  |
|---------------------|------------------|---------------|-------|-----------------|--|
|                     |                  | <b>Sukses</b> | Gagal |                 |  |
| KS4-01              | Mengklik Bantuan |               |       | Menampilkan isi |  |
|                     |                  |               |       | Button bantuan  |  |

**Tabel 4. 5** Pengujian menu bantuan

# **4.3.3 Uji coba Pemrosesan**

Uji Coba Pemrosesan ini dilakukan untuk menguji keberhasilan dari proses terhadap hasil yang di dapat dari proses enkripsi dan dekripsi pesan pada aplikasi yang telah dibuat.

Dalam uji coba proses pengamanan dan penyisipan pesan rahasia pada *file image* ini dilakukan dengan 10 jenis pesan rahasia dan 3 jenis *file image* dengan format atau ekstensi yang berbeda-beda dan 3 jenis file image dengan format atau ekstensi yang berbeda-beda pula yaitu ektensi PNG, JPG dan BMP.

# UNIVERSITAS ISLAM NEGERI

1. Pengujian Enkripsi dan Penyisipan NUNG DJATI BANDUNG

Berikut ini merupakan table 4.6 Hasil pengujian enkripsi dan penyisipan (*Embedd*).

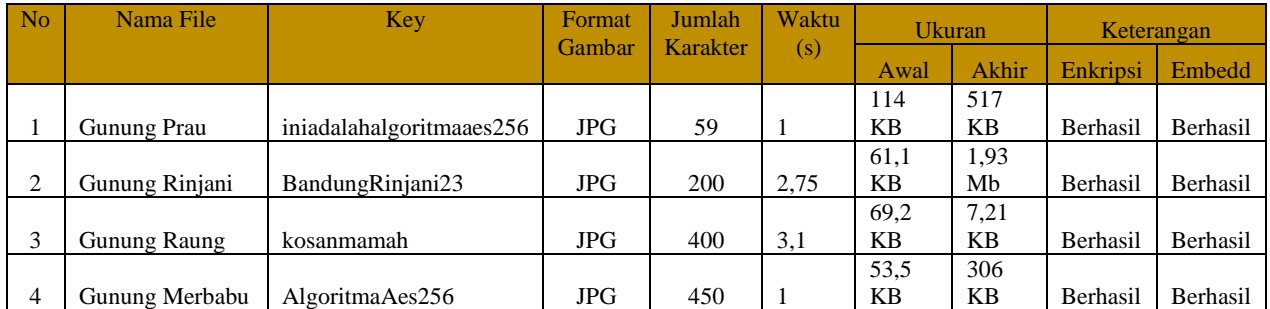

# **Tabel 4. 6** Pengujian Enkripsi dan Penyisipan

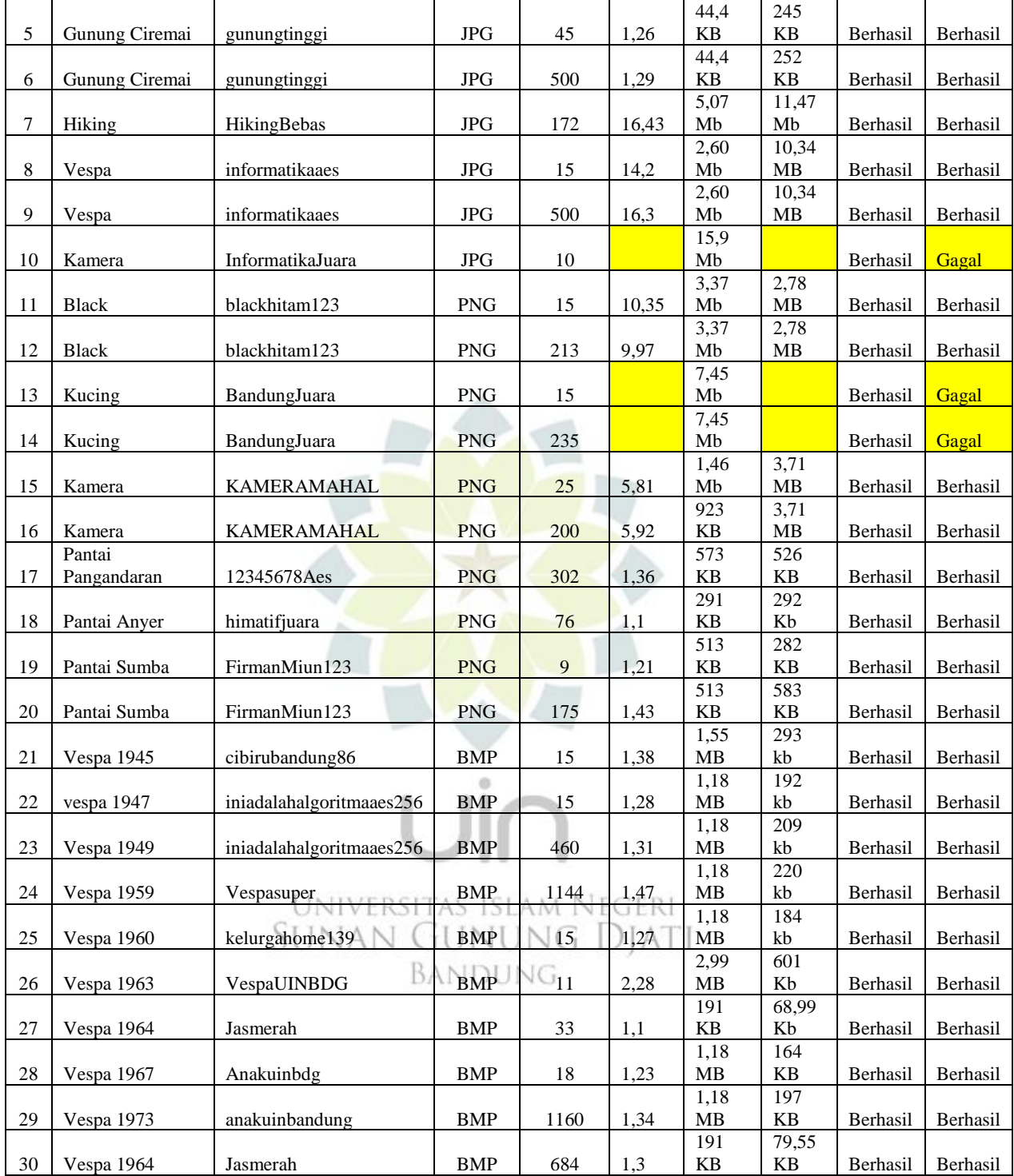

Pada Tabel 4.6 Diketahui semua proses Enkripsi dan Embedd/penyisipan telah dilakukan sesuai dengan kapasitas dari file gambar. Dimana terdapat 3 jenis format gambar yaitu JPG, PNG dan BMP.

Pada format file gambar jpg, semakin besarnya format file gambar, semakin lama proses penysisipan (*embedd*) dan semakin banyak pesan rahasia maka semakin besar pula hasil gambar stego yang didapat.

Pada format file png, semakin sedikit pesan rahasia maka semakin cepat pula proses penyisipan (*embedd*) dan ukuran file gambar menjadi semakin kecil dari gambar aslinya setelah dilakukan proses enkripsi.

Pada format file bmp, semakin sedikit pesan rahasia maka semakin cepat pula proses penyisipan (*embedd*), semakin banyak pesan maka semakn besar pula file gambar yang didapat dan file akhir atau file gambar setalah dilakukan enkripsi dan penyisipan menjadi lebih kecil dari pada file gambar asli.

Untuk perhitungan akurasi aplikasi sebagai berikut :

Keterangan Perhitungan :

a. Jumlah pesan yang diuji.

b. Sistem didapatkan dari hasil pengujian pada aplikasi.

c. Total Berhasil dari hasil Enkripsi dan *Embedd* **NEGERI** d. Total Gagal dari hasil Enkripsi dan *Embedd.* ANDUNG

e. Akurasi yang didapatkan dengan menggunakan rumus.

$$
Akurasi = \frac{\text{Jumlah Total Berhasil}}{\text{Jumlah Total berhasil} + \text{gagal}} \; X \; 100\%
$$

Berikut ini merupakan perhitungan tingkat akurasi dari semua proses Enkripsi dan *Embedd*/penyisipan telah dilakukan sesuai dengan kapasitas dari file Gambar. Akurasi  $=\frac{27}{27}$  $\frac{27}{27+3} X 100\% = 90\%$ 

# 2. Pengujian Extract dan Dekripsi

Berikut ini merupakan Tabel 4.7 Hasil pengujian extract dan dekripsi.

| No             | Nama File                   | Format     | <b>Ukuran</b>      | <b>Key</b>               | Keterangan     |          |
|----------------|-----------------------------|------------|--------------------|--------------------------|----------------|----------|
|                |                             | Gambar     | <b>Stego</b>       |                          | <b>Extract</b> | Dekripsi |
| $\mathbf{1}$   | Gunung Prau_Stego           | JPG        | 517 KB             | iniadalahalgoritmaaes256 | Berhasil       | Berhasil |
| $\overline{2}$ | Gunung Rinjani Stego        | JPG        | 1,93 Mb            | BandungRinjani23         | Berhasil       | Berhasil |
| 3              | Gunung Raung_Stego          | JPG        | 7,21 KB            | kosanmamah               | Berhasil       | Berhasil |
| 4              | Gunung Merbabu Stego        | JPG        | 306 KB             | AlgoritmaAes256          | Berhasil       | Berhasil |
| 5              | Gunung Ciremai Stego        | JPG        | 245 KB             | gunungtinggi             | Berhasil       | Berhasil |
| 6              | Gunung Ciremai Stego        | JPG        | 252 KB             | gunungtinggi             | Berhasil       | Berhasil |
| 7              | Hiking_Stego                | JPG        | 11,47<br>Mb        | <b>HikingBebas</b>       | Berhasil       | Berhasil |
| 8              | Vespa Stego                 | <b>JPG</b> | 10,34<br>MB        | informatikaaes           | Berhasil       | Berhasil |
| 9              | Vespa Stego                 | <b>JPG</b> | 10,34<br><b>MB</b> | <b>informatikaaes</b>    | Berhasil       | Berhasil |
| 10             | Kamera Stego                | <b>JPG</b> |                    | <b>InformatikaJuara</b>  | Gagal          | Gagal    |
| 11             | black Stego                 | <b>PNG</b> | 2,78 MB            | blackhitam123            | Berhasil       | Berhasil |
| 12             | black Stego                 | <b>PNG</b> | 2,78 MB            | blackhitam123            | Berhasil       | Berhasil |
| 13             | Kucing_Stego                | <b>PNG</b> |                    | BandungJuara             | Gagal          | Gagal    |
| 14             | kucing_Stego                | <b>PNG</b> |                    | BandungJuara             | Gagal          | Gagal    |
| 15             | Kamera _Stego               | <b>PNG</b> | 3,71 MB            | KAMERAMAHAL              | Berhasil       | Berhasil |
| 16             | Kamera_Stego                | <b>PNG</b> | 3,71 MB            | KAMERAMAHAL              | Berhasil       | Berhasil |
| 17             | Pantai<br>Pangandaran Stego | <b>PNG</b> | 526 KB             | 12345678Aes              | Berhasil       | Berhasil |
| 18             | Pantai Anyer Stego          | <b>PNG</b> | 292 Kb             | Himatifiuara             | Berhasil       | Berhasil |
| 19             | Pantai Sumba_Stego          | <b>PNG</b> | 282 KB             | FirmanMiun123            | Berhasil       | Berhasil |
| 20             | Pantai Sumba Stego          | <b>PNG</b> | 583 KB             | FirmanMiun123            | Berhasil       | Berhasil |
| 21             | Vespa 1945 Stego            | <b>BMP</b> | 293 kb             | cibirubandung86          | Berhasil       | Berhasil |
| 22             | vespa 1947 Stego            | <b>BMP</b> | 192 kb             | iniadalahalgoritmaaes256 | Berhasil       | Berhasil |
| 23             | Vespa 1949 Stego            | <b>BMP</b> | 209 kb             | iniadalahalgoritmaaes256 | Berhasil       | Berhasil |
| 24             | Vespa 1959 Stego            | <b>BMP</b> | 220 kb             | Vespasuper               | Berhasil       | Berhasil |
| 25             | Vespa 1960_Stego            | <b>BMP</b> | 184 kb             | kelurgahome139           | Berhasil       | Berhasil |
| 26             | Vespa 1963 Stego            | <b>BMP</b> | 601 Kb             | VespaUINBDG              | Berhasil       | Berhasil |
| 27             | Vespa 1964 Stego            | <b>BMP</b> | 68,99<br>Кb        | Jasmerah                 | Berhasil       | Berhasil |
| 28             | Vespa 1967_Stego            | <b>BMP</b> | 164 KB             | Anakuinbdg               | Berhasil       | Berhasil |
| 29             | Vespa 1973 Stego            | <b>BMP</b> | 197 KB             | Anakuinbandung           | Berhasil       | Berhasil |
| 30             | Vespa 1964 Stego            | <b>BMP</b> | 79,55<br>КB        | Jasmerah                 | Berhasil       | Berhasil |

**Tabel 4. 7** Pengujian Extract dan Dekripsi

Pada Tabel 4.7 Diketahui semua proses Extract dan Dekripsi telah dilakukan sesuai dengan kapasitas dari file gambar. Hasil dari proses extract dan dekripsi sama dengan hasil dari proses pengujian enkripsi dan penyisipan karena apabila proses itu berhasil maka proses extract dan dekripsi juga berhasil.

Berikut perbandingan kualitas gambar asli dan gambar\_stego dijelaskan pada gambar 4.6 berikut ini.

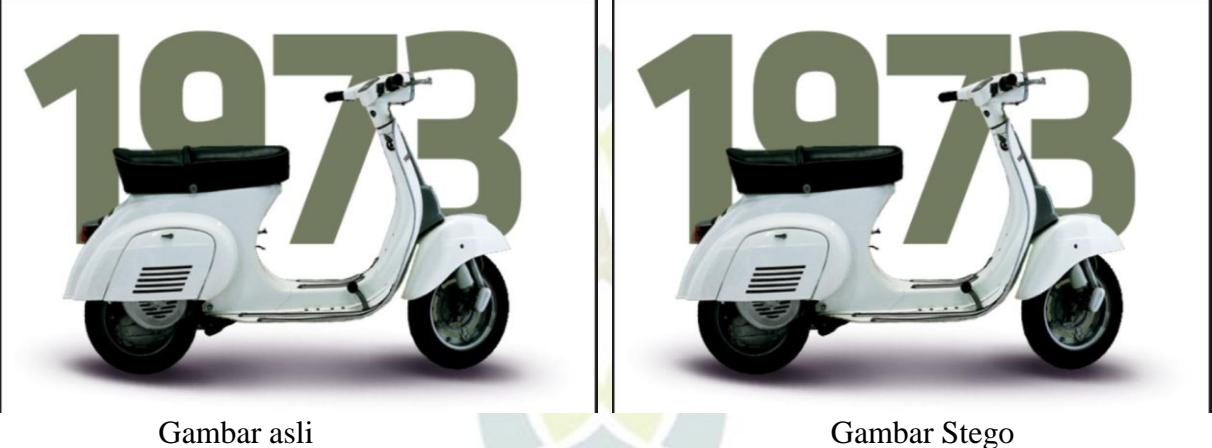

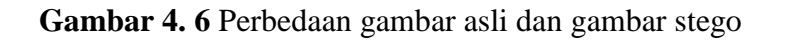

Pada gambar 4.6 perbedaan kualitas gambar antara gambar asli dengan gambar stego tidak terlihat mengalami perubahan meskipun telah mengalami proses steganografi dengan terisimpan pesan didalamnya akan tetapi perubahan terjadi pada ukuran gambar sebelum dan sesudah dilakukan penyisipan gambar karena ukuran pixel tiap gambar berbeda dan juga jumlah pesan yang dimasukan berbeda.

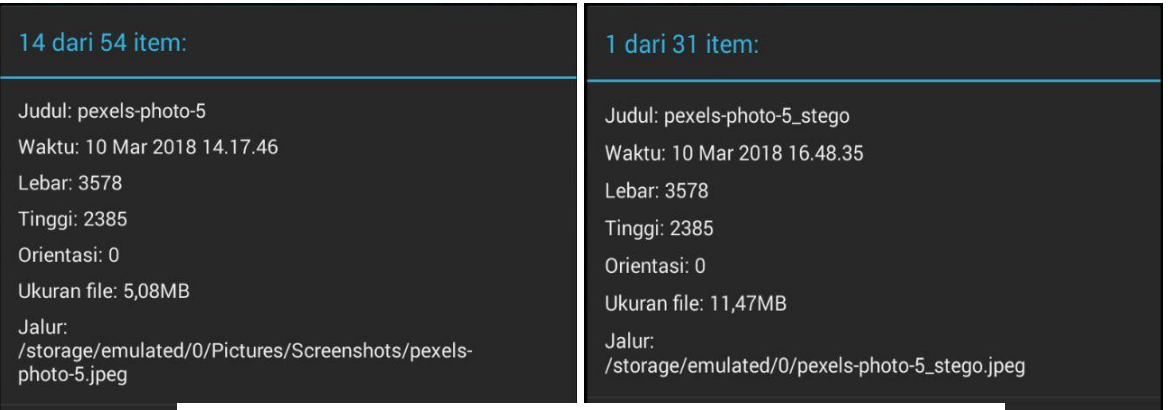

**Gambar 4. 7** Perbedaan ukuran gambar asli dan gambar stego

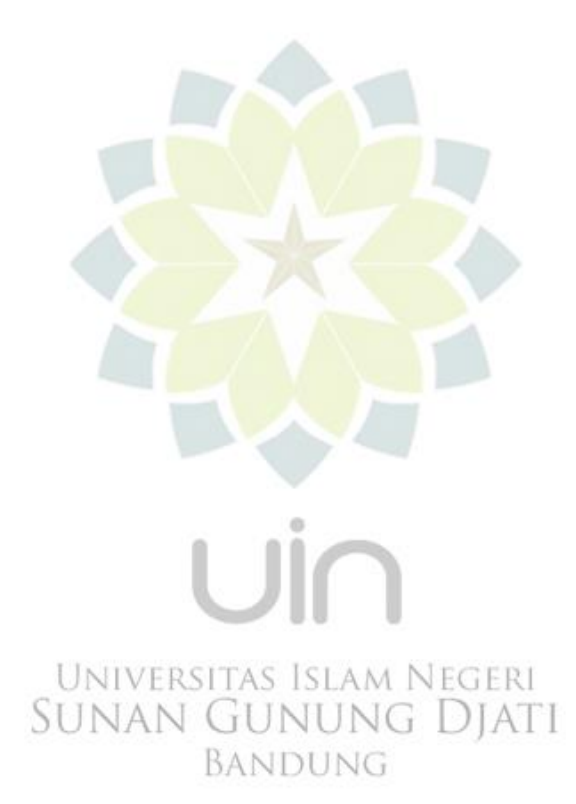